## 1) 코스룸에 참여한 이후에 나타나는 화면으로 하단 중앙부에 위치한 아이콘들은 실시간 강의실 기본 기능입니다.

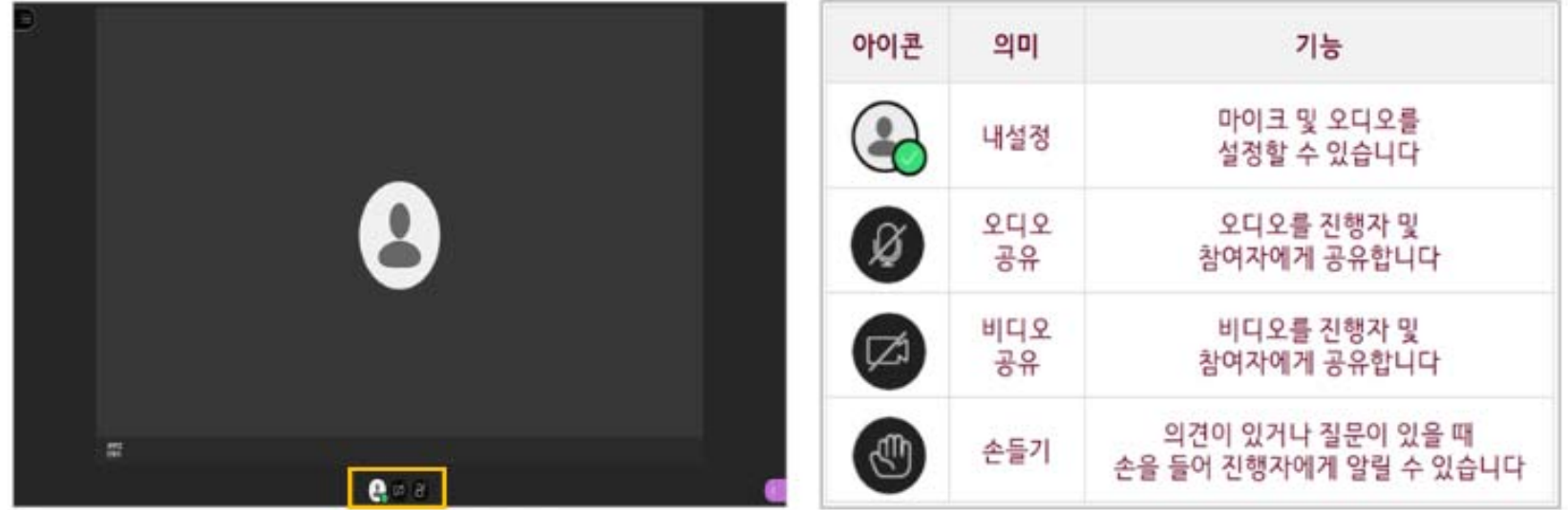

2. 블랙보드 실시간 강의 수강(학생)

- **마. [코스룸에 참여] 클릭**
- **라. 코스 메뉴에서 [실시간 강의실] 클릭**
- **다. 강의를 수강할 코스 클릭**
- 
- 
- 
- 
- 
- 
- 
- 
- 
- 
- **나. 블랙보드 메인 화면 왼쪽의 메뉴에서 코스 클릭(수강하는 강의의 코스 목록 확인)**
- **가. 인터넷 주소창에 kulms. Korea.ac.kr 입력 => 로그인(포털 ID 및 비밀번호 입력)**
- 1. 블랙보드 온라인 강의실 들어가기(학생)

## 안녕하세요.  $\approx$   $$ cress. ഭൂ  $\circ$  $\overrightarrow{C}$ ≲⊙≥  $Q_3$   $\alpha$   $\alpha$   $\alpha$ **3) 하단 왼쪽에 위치한 말풍선 아이콘을 클릭하면 채팅 기능이 나타납니다.**

채팅

채팅할 사람 찾기

 $\bullet$   $25$ 

 $\geq$ 

### 2) 하단 왼쪽에 위치한 아이콘을 크릭하면 채팅하기, 통지 설정 등의 작업을 설정할 수 있는 패널이 나타납니다.

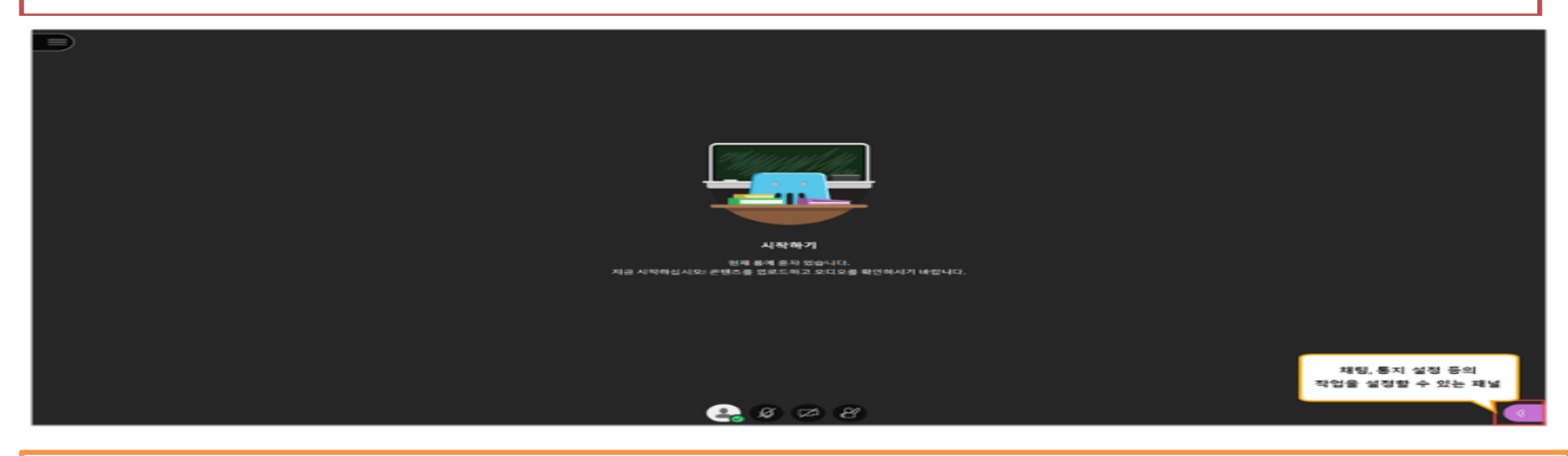

## 2. 블랙보드 실시간 강의 수강(학생)

 $\equiv$ 

#### 2. 블랙보드 실시간 강의 수강(학생) 2명의 참석자  $\circ$  $\Rightarrow$ 전행자(1)  $x = 2000$ \$2,29,83(3)  $-20000$  $\sim$  $\blacktriangle$  $-287$  $\bullet$   $\bullet$   $\bullet$

**4) 하단 왼쪽에 위치한 사람 모양의 아이콘을 크릭하면 진행자(교수님) 및 참여자(학생)의 목록이 나타납니다.**

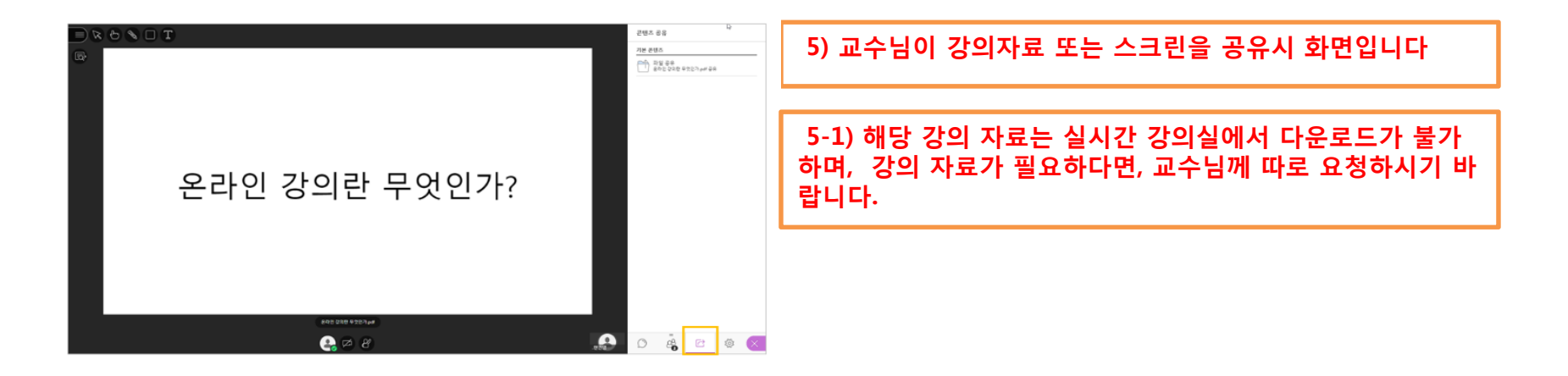

## 2. 블랙보드 실시간 강의 수강(학생)

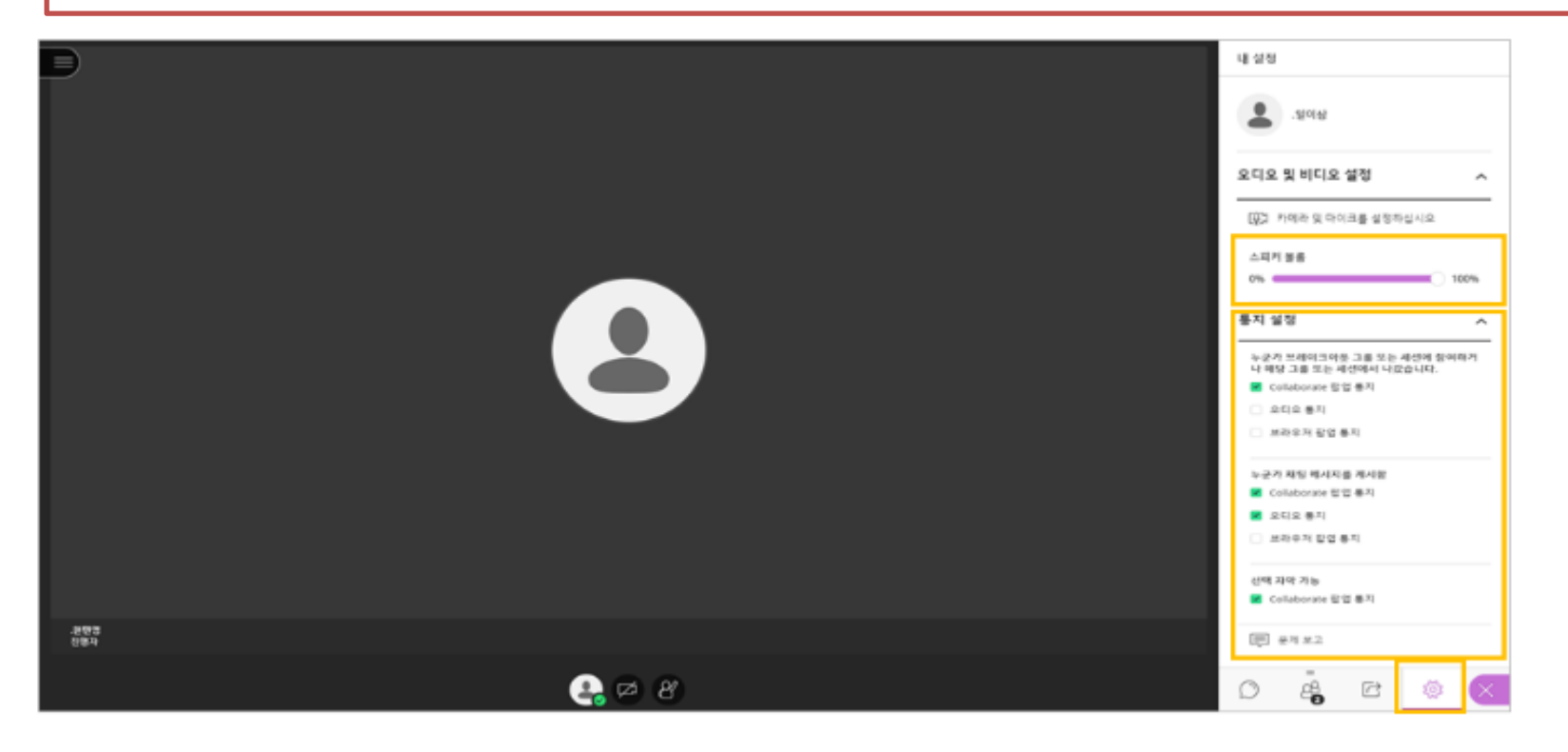

#### **6) 하단 오른쪽에 위치한 톱니바퀴 모양의 아이콘을 크릭하여, 개인 설정이 가능합니다. 6-1) [오디오 및 비디오 설정]을 통해 볼륨을 조절할 수 있으며, 세션 내 [통지설정]도 가능합니다.**

#### **1) 강읙 종료되면, 상단 왼쪽에 위치한 [세션 메뉴 열기]를 클릭합니다. 2) 하단에 위치한 [ 세션 나가기]를 클릭합니다.**

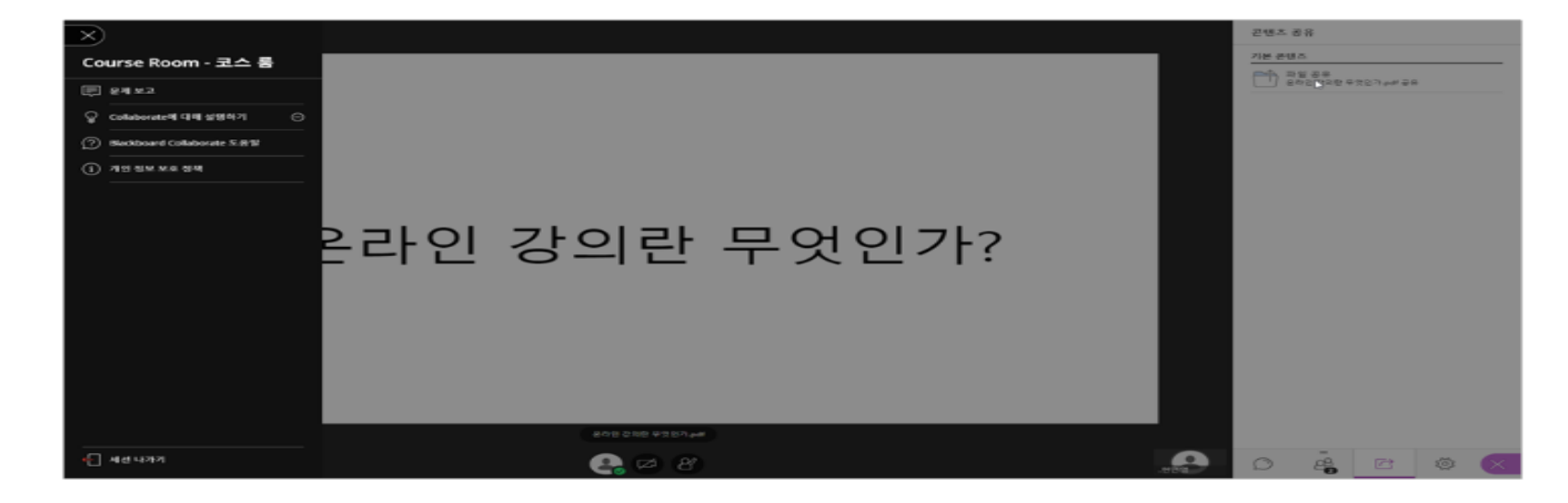

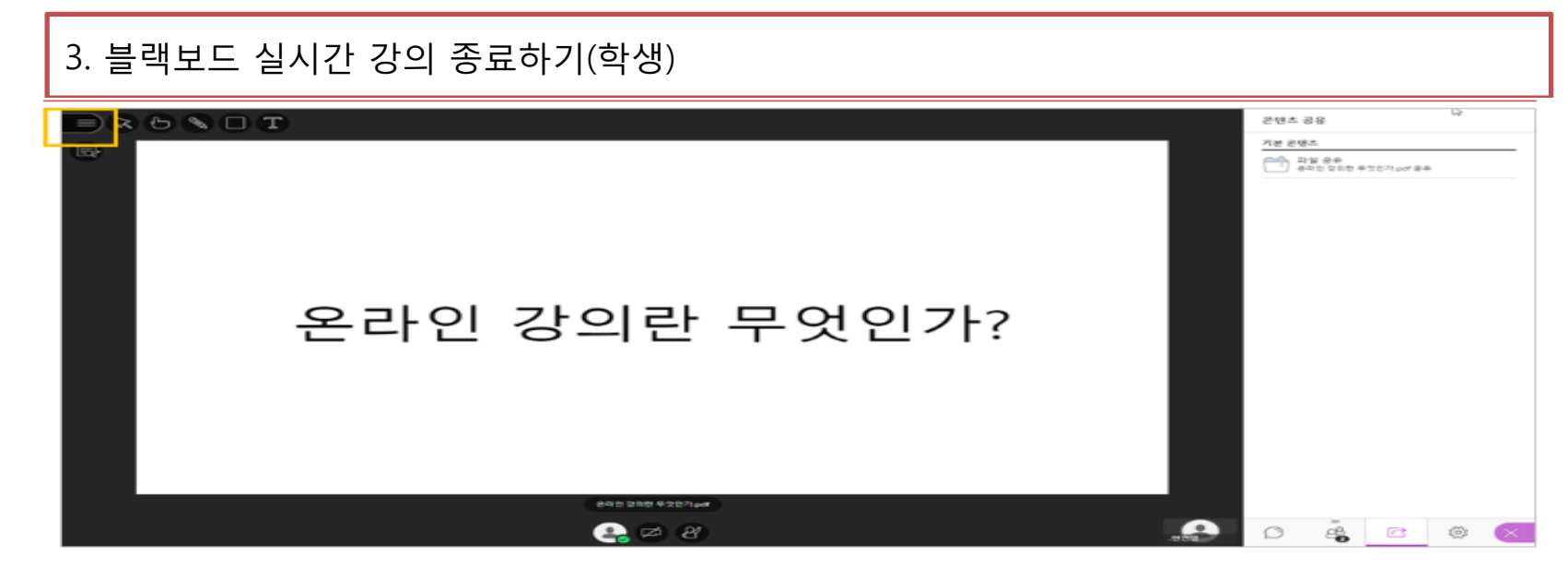

# 4. 블랙보드 녹화강의(동영상) 수강(학생)

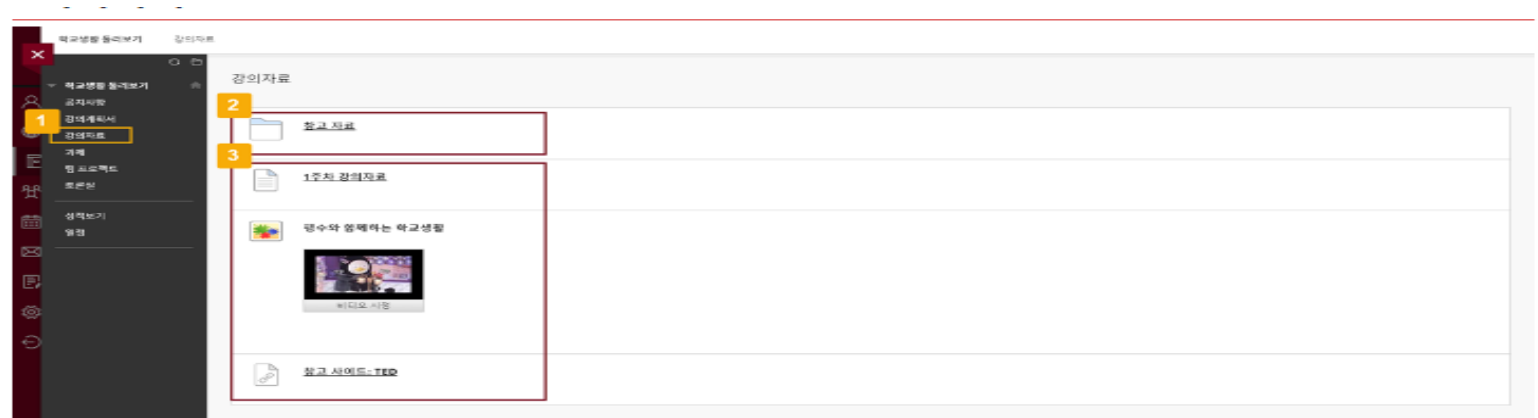

#### **1) 왼쪽의 코스에서 [강의자료] 클릭(강의자료를 클릭하여 다운로드 받거나 비디오를 시청할 수 있습니다)**